## 予約手順

- **1** 予約状況を見る **をクリックする**
- 2 カレンダーから、ご希望の日の 自然博物館入館予約 (個人の方) **(団体の方)をクリックする ※黒くなっている場合は,すべての時間枠が予約で埋まっているため,予約できません あるいは** セミナーハウス昼食会場予約
- **3 時間枠を選び,** 残り〇〇人(○○卓) **をクリックする**
- **4 メールアドレス登録画面にうつったら,同じメールアドレスを 2回入力する ※予測変換により入力すると,メールが届かないことがあります**
- **5 登録したメールアドレスにメールが届く**
- **6 メール本文に記載されているURLをクリックする**
- **7 予約システムで代表者氏名,予約数(来館者数、または テーブル(卓)数)を入力する**
- **8 利用規約を確認し,「利用規約に同意する」にチェックする**
- **9** 内容確認へ進む **をクリックする**
- **<sup>10</sup> 内容を確認し,** 予約を登録する **をクリックする**
- **11 予約IDをメモするか,画面のスクリーンショットを撮る**
- **12 予約完了メールが届く**

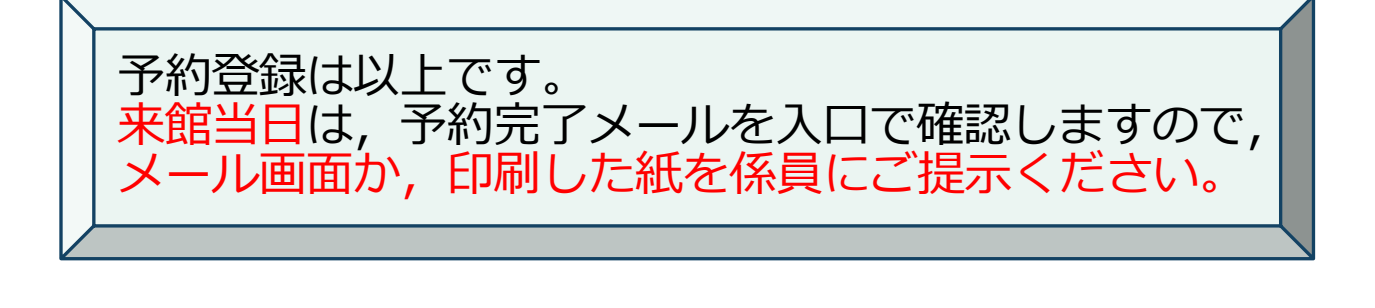

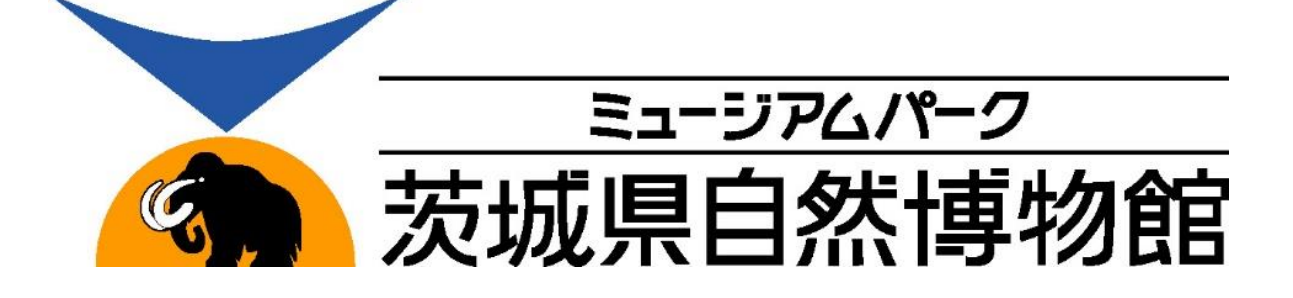